## A Student's Guide to the Satchel One App

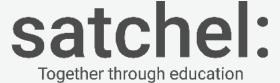

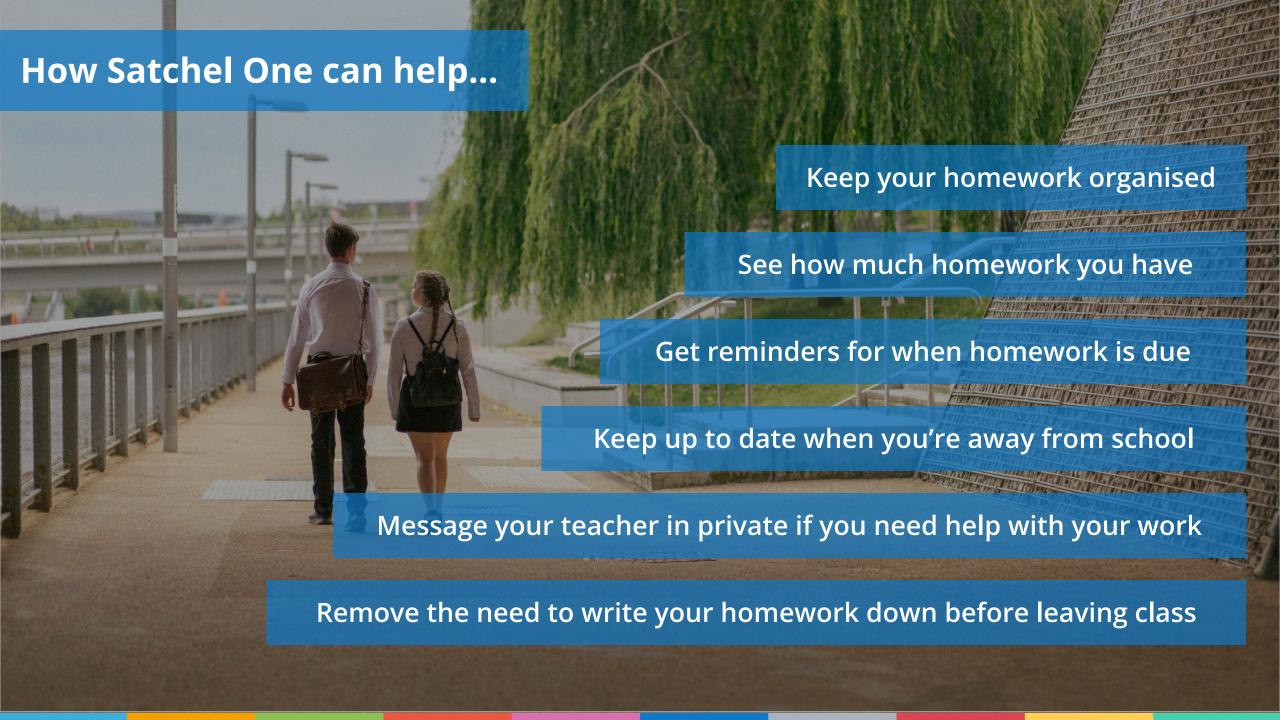

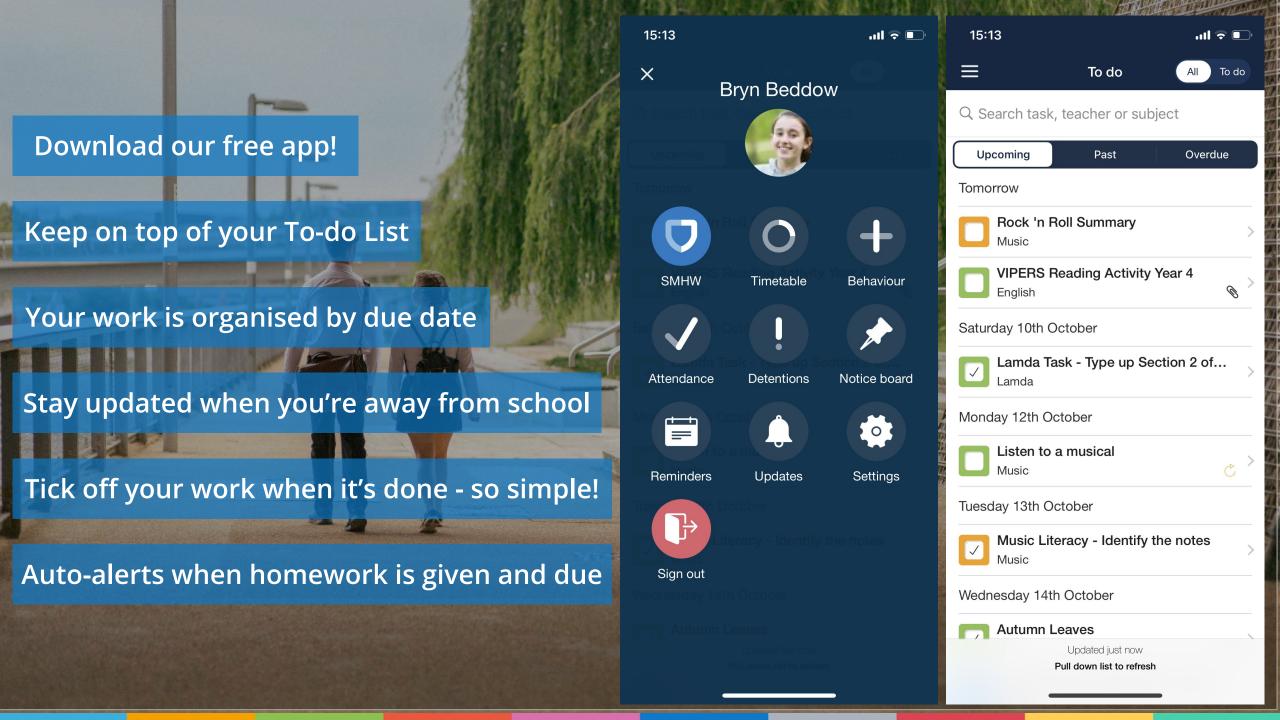

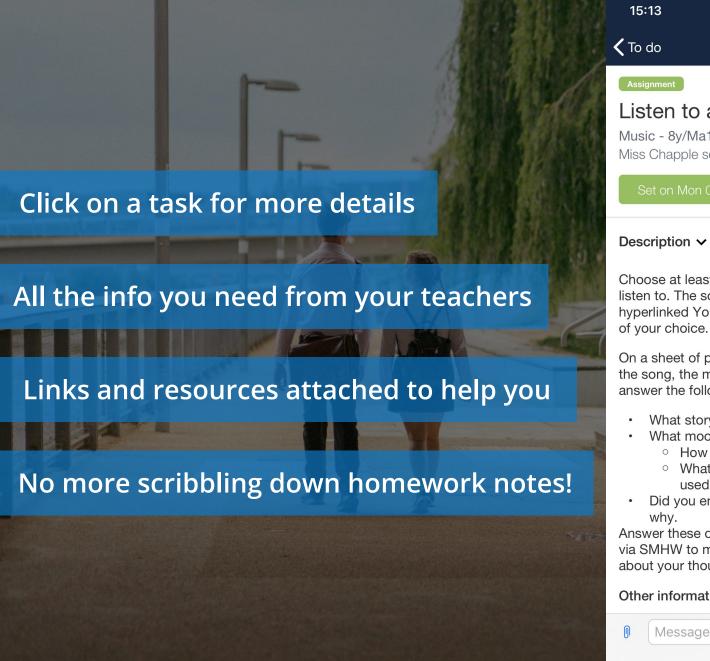

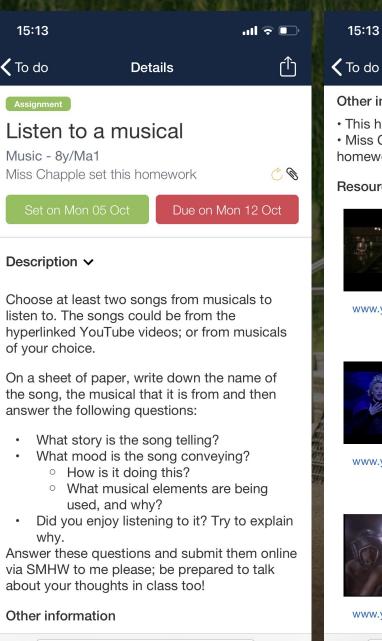

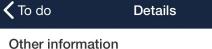

- This homework will take approx. 60 minutes.
- · Miss Chapple would like you to hand in this homework online.

#### Resources

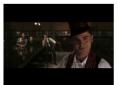

www.youtube.com

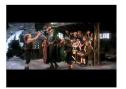

ull 🗢 🔲

www.youtube.com

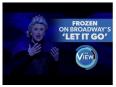

www.youtube.com

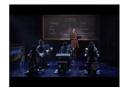

www.youtube.com

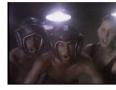

www.youtube.com

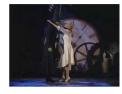

www.youtube.com

Send

Message

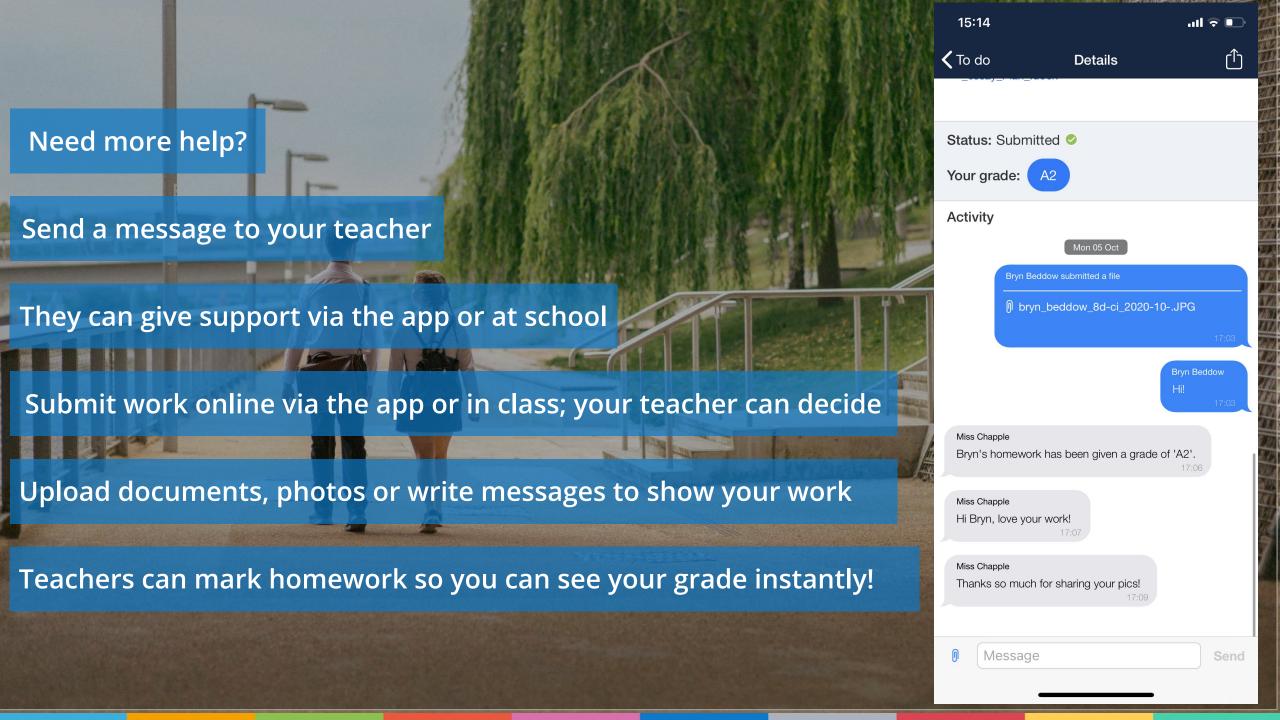

#### Submitting work online via the app

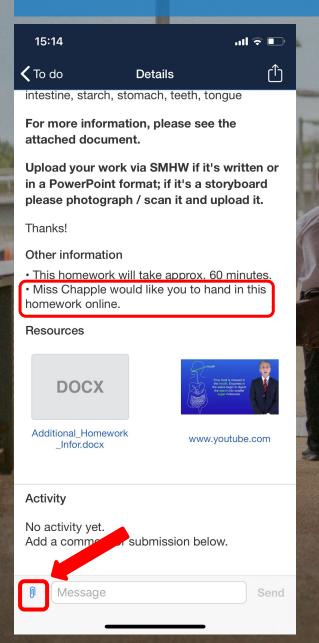

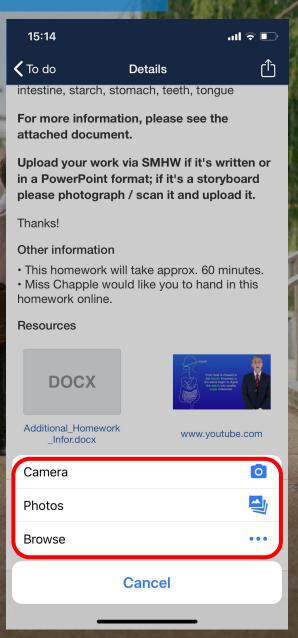

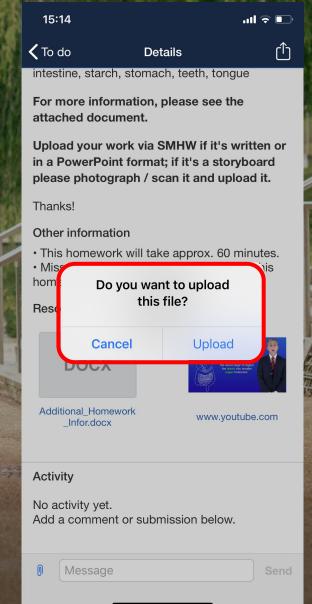

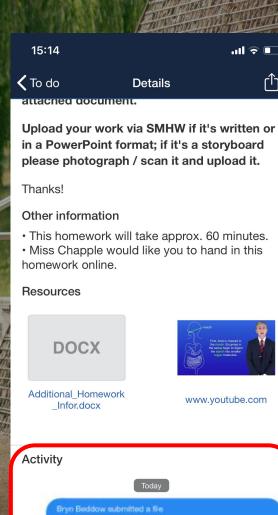

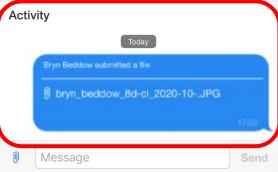

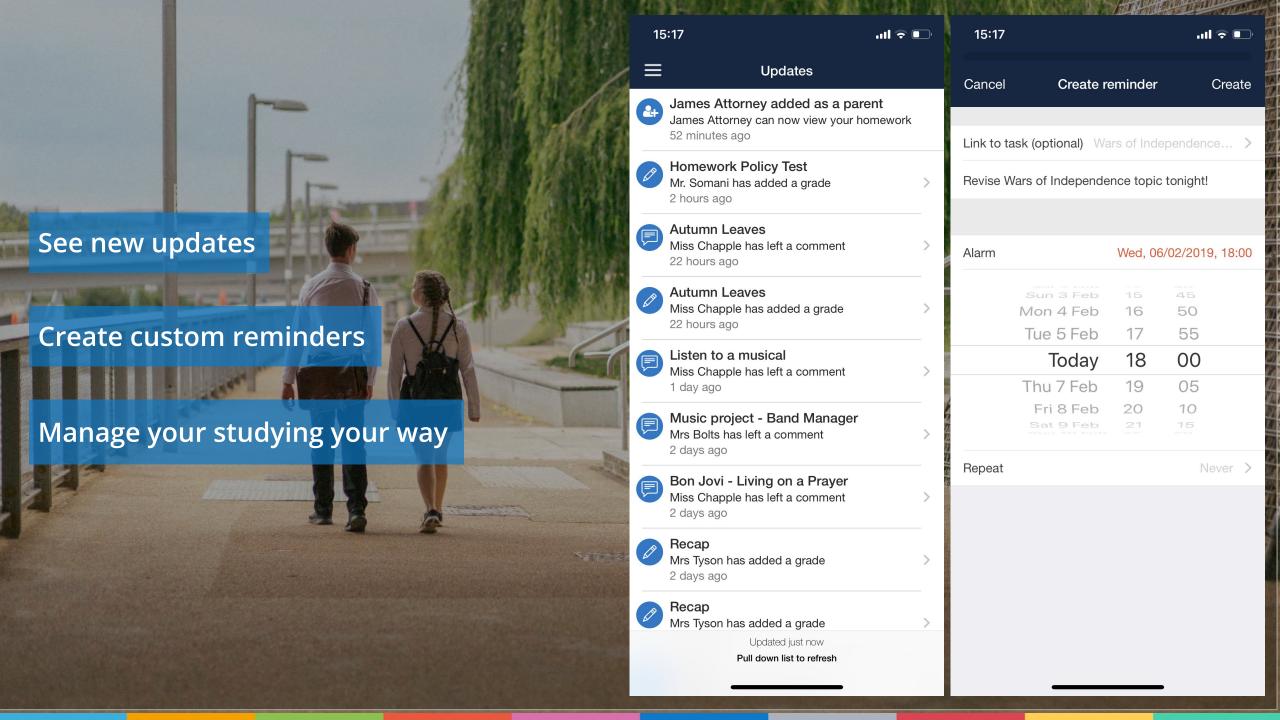

#### Parent / guardian access

Parents / guardians can use the app too

They can view your To-do List and task info any time

Allows parents / guardians to offer support and guidance

Demonstrate your independent study skills - they will love it!

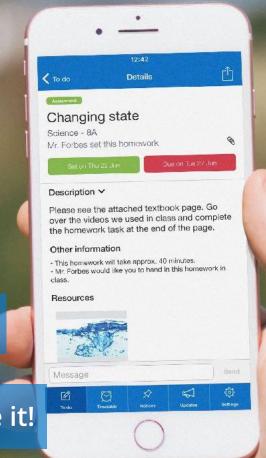

#### **School Calendar**

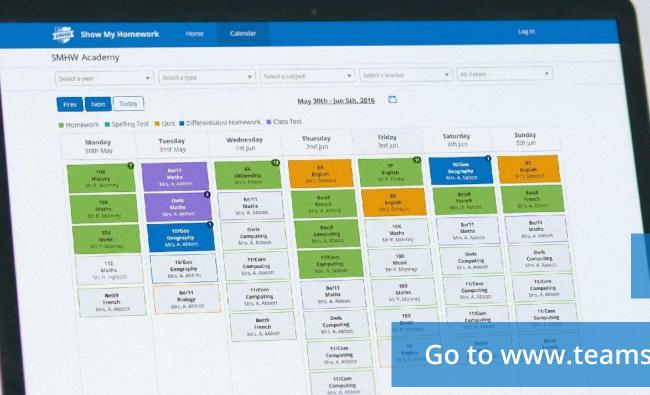

Can't access your app?

Don't worry - we have a backup plan

Go to www.teamsatchel.com and search for your school

See every piece of homework and use the filters to find what you need!

## Settings

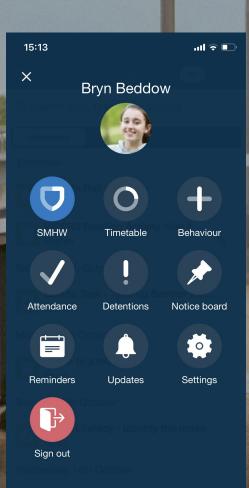

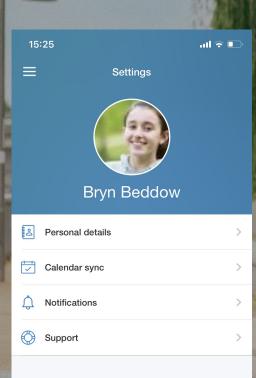

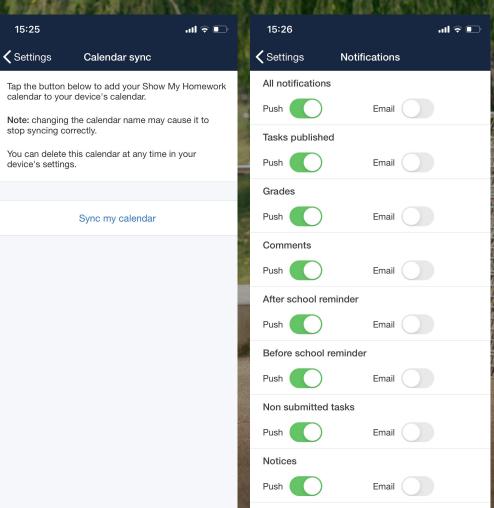

Behaviour points and badges

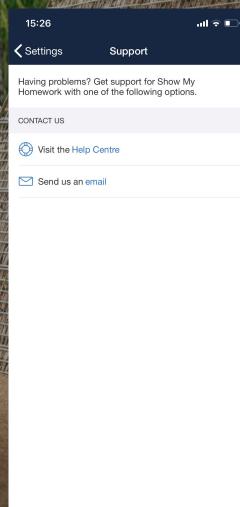

#### Downloading the app

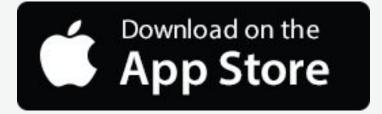

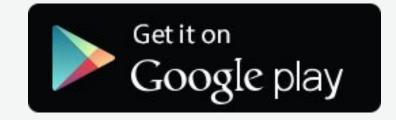

Please download the Satchel One app to receive push notifications and manage your homework on the go!

#### **Getting started - PIN**

1

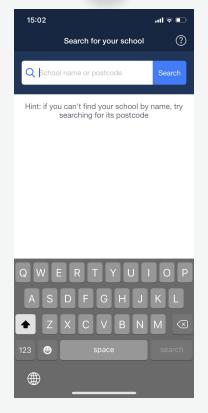

Open the app and search for your school.

2

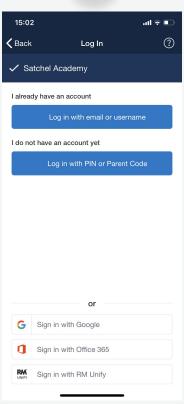

Choose 'I **do not** have an account yet / Log in with PIN or Parent Code'.

3

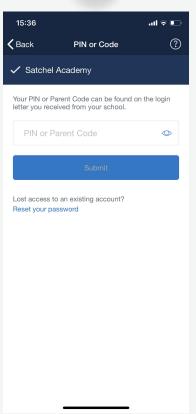

Enter the PIN you received from school (not the Parent Code).

4

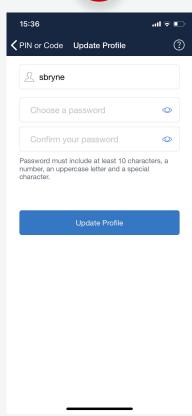

Confirm the details and choose your password.

Press 'Update Profile'.

You can use these new credentials in future when logging in.

### **Getting started - Single Sign On**

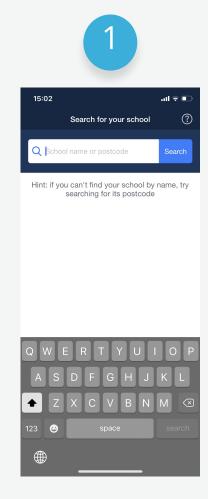

Open the app and search for your school.

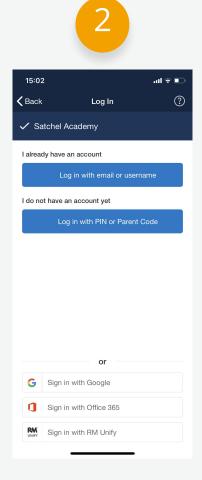

Choose the correct SSO option from the list below and then log in as normal. You can use these details in future when logging in.

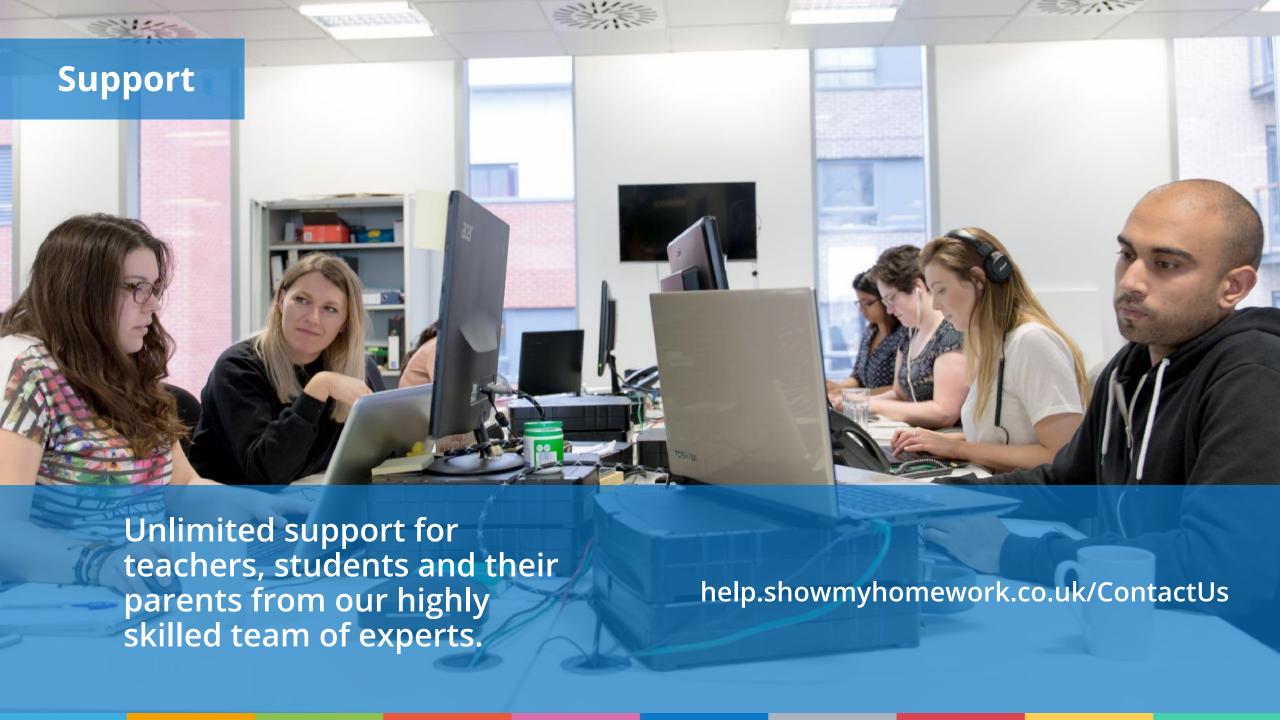

# satchel:

Together through education

www.teamsatchel.com